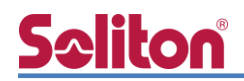

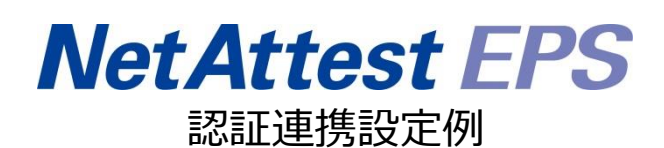

【連携機器】アイ・オー・データ機器 BSH-GM シリーズ/BSH-GP08 【Case】IEEE802.1X EAP-PEAP(MS-CHAP V2)/EAP-TLS Rev2.0

株式会社ソリトンシステムズ

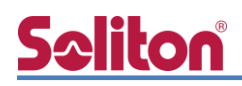

## はじめに

本書について

本書はオールインワン認証アプライアンス NetAttest EPS と、アイ・オー・データ機器社製 L2 ス イッチ BSH-GM シリーズ/BSH-GP08 の IEEE802.1X EAP-PEAP(MS-CHAP V2)/EAP-TLS 環境で の接続について設定例を示したものです。設定例は管理者アカウントでログインし、設定可能な状態 になっていることを前提として記述します。

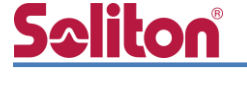

アイコンについて

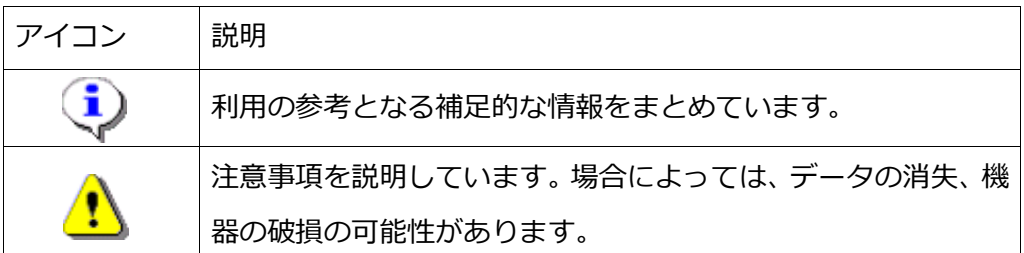

画面表示例について

このマニュアルで使用している画面(画面キャプチャ)やコマンド実行結果は、実機での表 示と若干の違いがある場合があります。

ご注意

.

本書は、当社での検証に基づき、NetAttest EPS 及び BSH-G08M の操作方法を記載した ものです。すべての環境での動作を保証するものではありません。

NetAttest は、株式会社ソリトンシステムズの登録商標です。

その他、本書に掲載されている会社名、製品名は、それぞれ各社の商標または登録商標です。 本文中に ™、®、©は明記していません。

# Seliton®

<u> 1970 - Jan Barnett, fransk politiker</u>

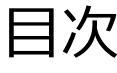

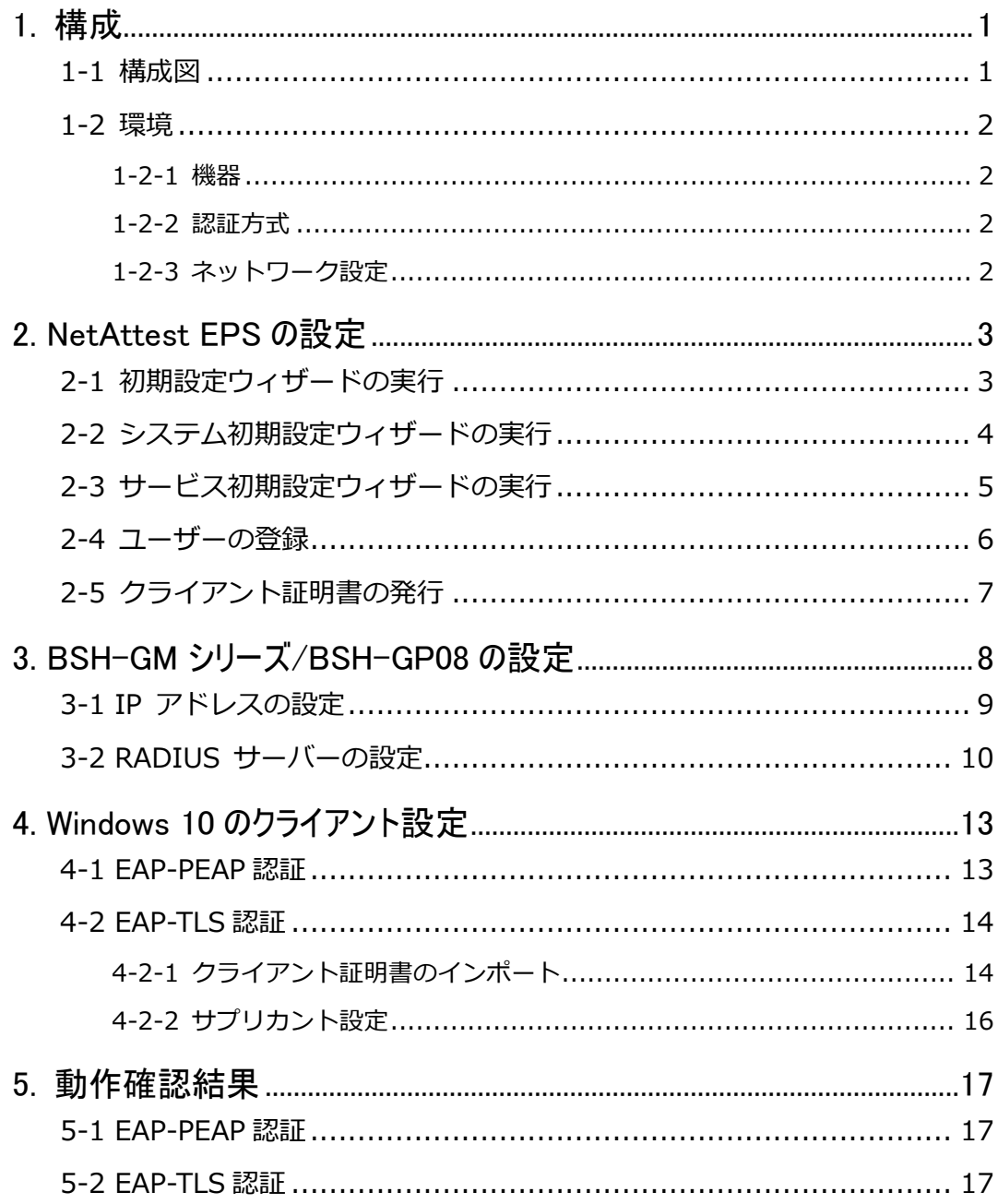

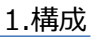

## <span id="page-4-0"></span>Seliton® 1. 構成

### <span id="page-4-1"></span>1-1 構成図

以下の環境を構成します。

- 有線 LAN で接続する機器は L2 スイッチに収容
- 有線 LAN で接続するクライアント PC の IP アドレスは、NetAttest D3-SX04 の DHCP サーバーから払い出す

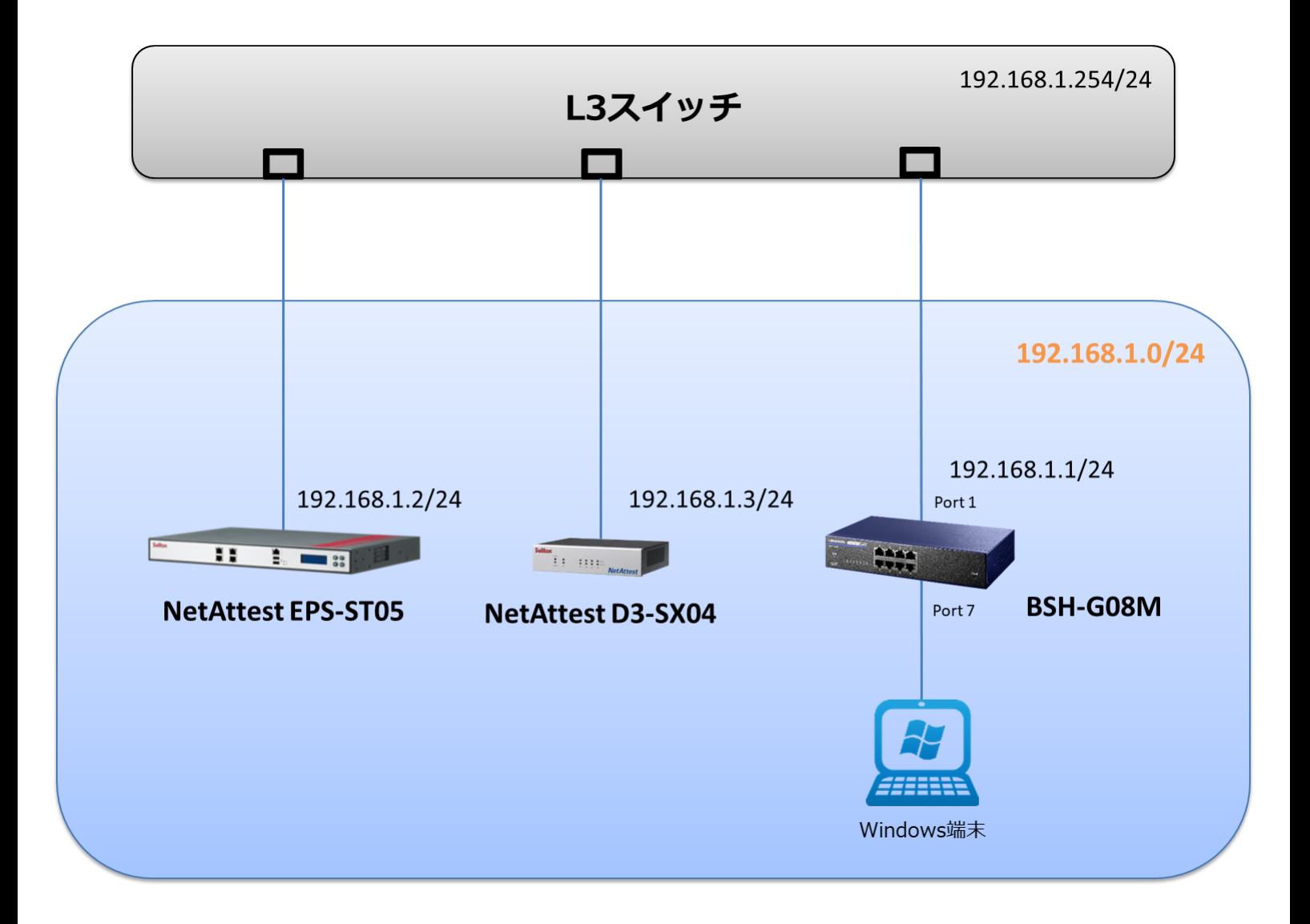

# Seliton®

### <span id="page-5-0"></span>1-2 環境

### <span id="page-5-1"></span>1-2-1 機器

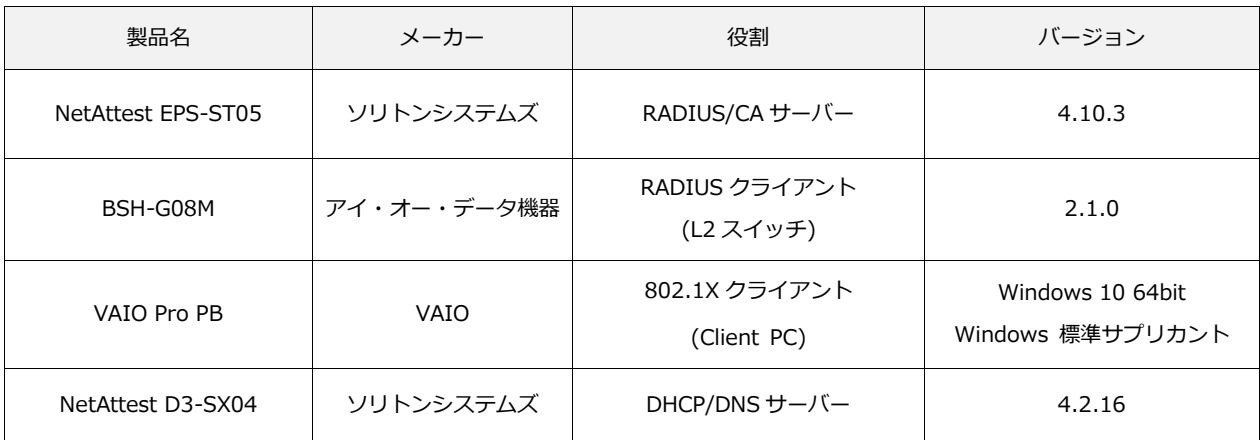

### <span id="page-5-2"></span>1-2-2 認証方式

<span id="page-5-3"></span>IEEE802.1X EAP-PEAP(MS-CHAP V2)/EAP-TLS

#### 1-2-3 ネットワーク設定

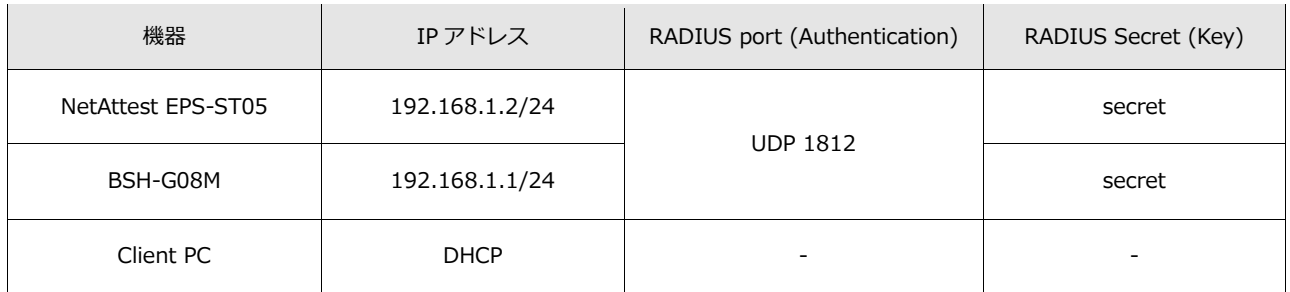

# **Seliton**

## <span id="page-6-0"></span>2. NetAttest EPS の設定

### <span id="page-6-1"></span>2-1 初期設定ウィザードの実行

NetAttest EPS の初期設定は LAN2(管理インターフェイス)から行います。初期の IP アドレスは 「192.168.2.1/24」です。管理端末に適切な IP アドレスを設定し、Internet Explorer から 「http://192.168.2.1:2181/」にアクセスしてください。

下記のような流れでセットアップを行います。

- 1. システム初期設定ウィザードの実行
- 2. サービス初期設定ウィザードの実行
- 3. RADIUS クライアントの登録
- 4. 認証ユーザーの追加登録
- 5. 証明書の発行

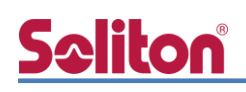

### <span id="page-7-0"></span>2-2 システム初期設定ウィザードの実行

NetAttest EPS の初期設定は LAN2(管理インターフェイス)から行います。初期の IP アドレスは 「192.168.2.1/24」です。管理端末に適切な IP アドレスを設定し、Internet Explorer から 「http://192.168.2.1:2181/」にアクセスしてください。

その後、システム初期設定ウィザードを使用し、以下の項目を設定します。

- タイムゾーンと日付・時刻の設定
- ホスト名の設定
- サービスインターフェイスの設定
- 管理インターフェイスの設定
- メインネームサーバーの設定

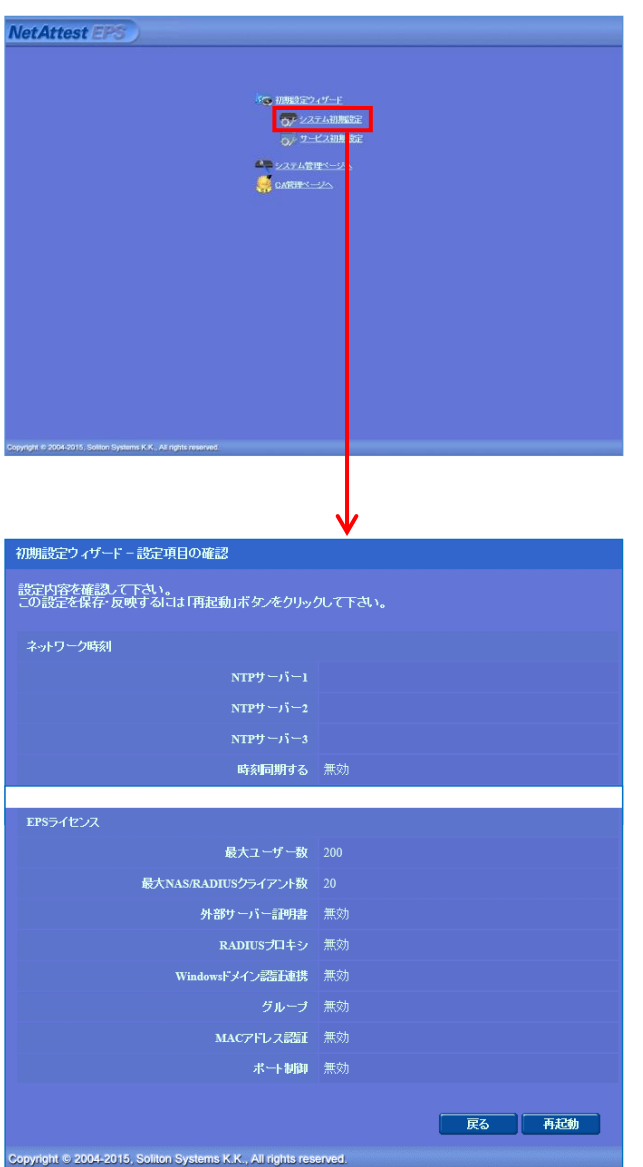

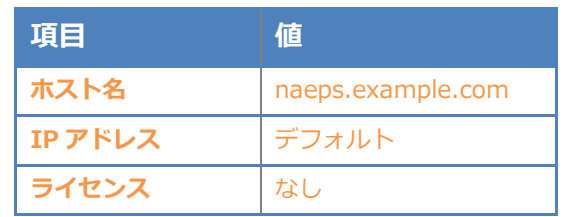

# Seliton®

#### 2.NetAttest EPS の設定

### <span id="page-8-0"></span>2-3 サービス初期設定ウィザードの実行

サービス初期設定ウィザードを実行します。

- CA 構築
- LDAP データベースの設定
- RADIUS サーバーの基本設定(全般)
- RADIUS サーバーの基本設定 (EAP)
- RADIUS サーバーの基本設定 (証明書検証)
- NAS/RADIUS クライアント設定

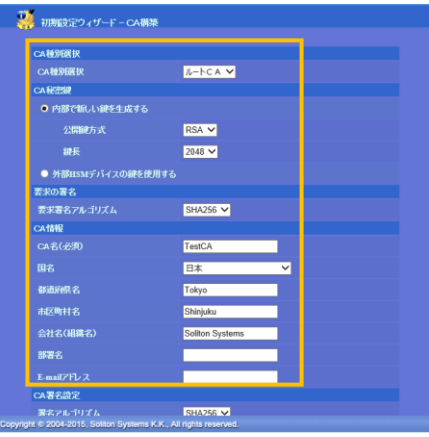

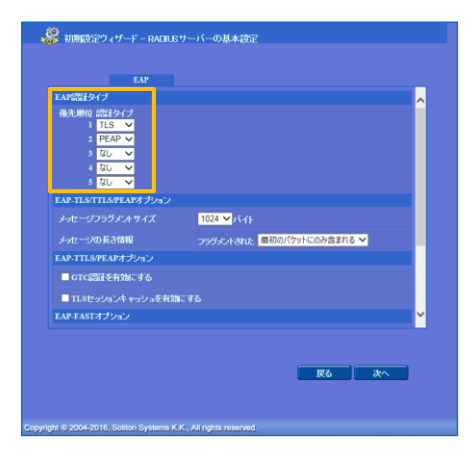

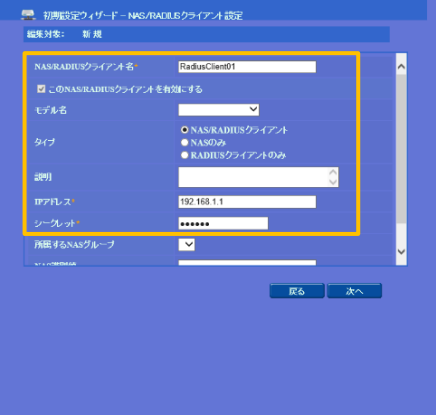

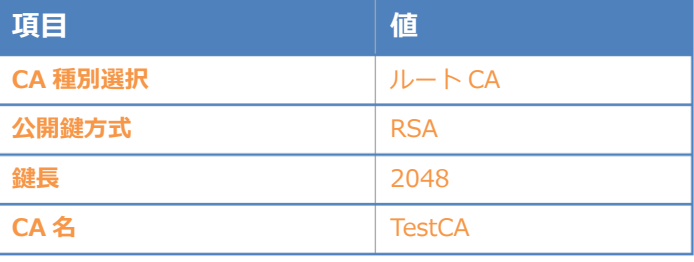

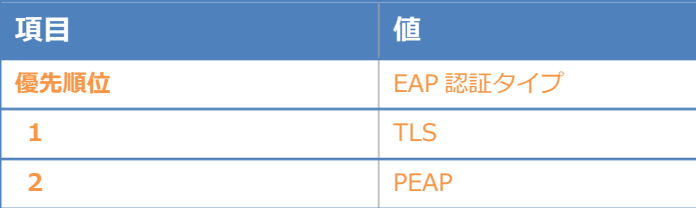

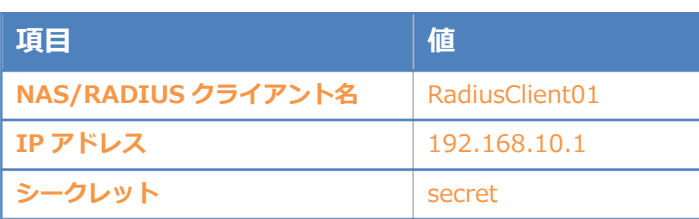

### <span id="page-9-0"></span>2-4 ユーザーの登録

NetAttest EPS の管理画面より、認証ユーザーの登録を行います。

[ユーザー]–[ユーザー一覧]から、「追加」ボタンでユーザー登録を行います。

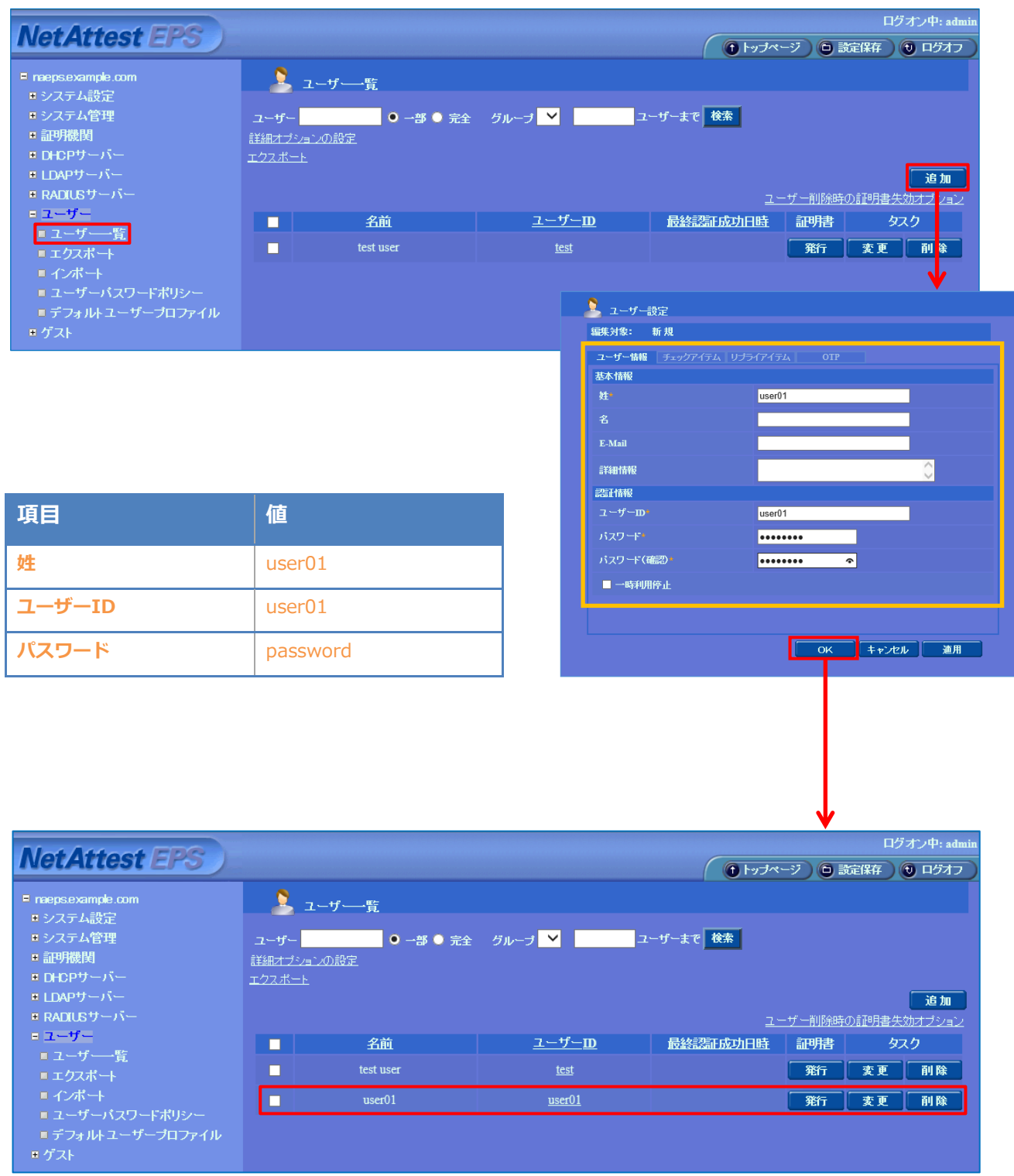

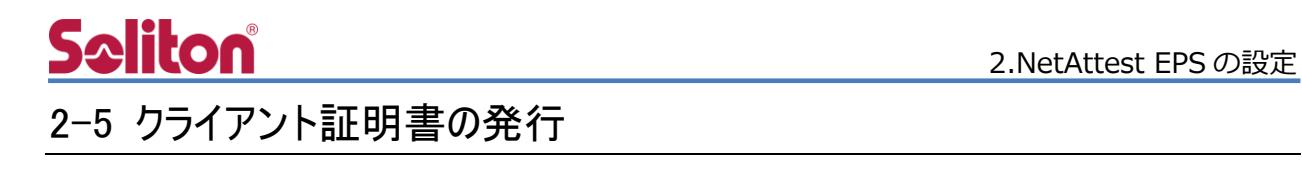

<span id="page-10-0"></span>NetAttest EPS の管理画面より、クライアント証明書の発行を行います。

[ユーザー]–[ユーザー一覧]から、該当するユーザーのクライアント証明書を発行します。

(クライアント証明書は、user01.p12 という名前で保存)

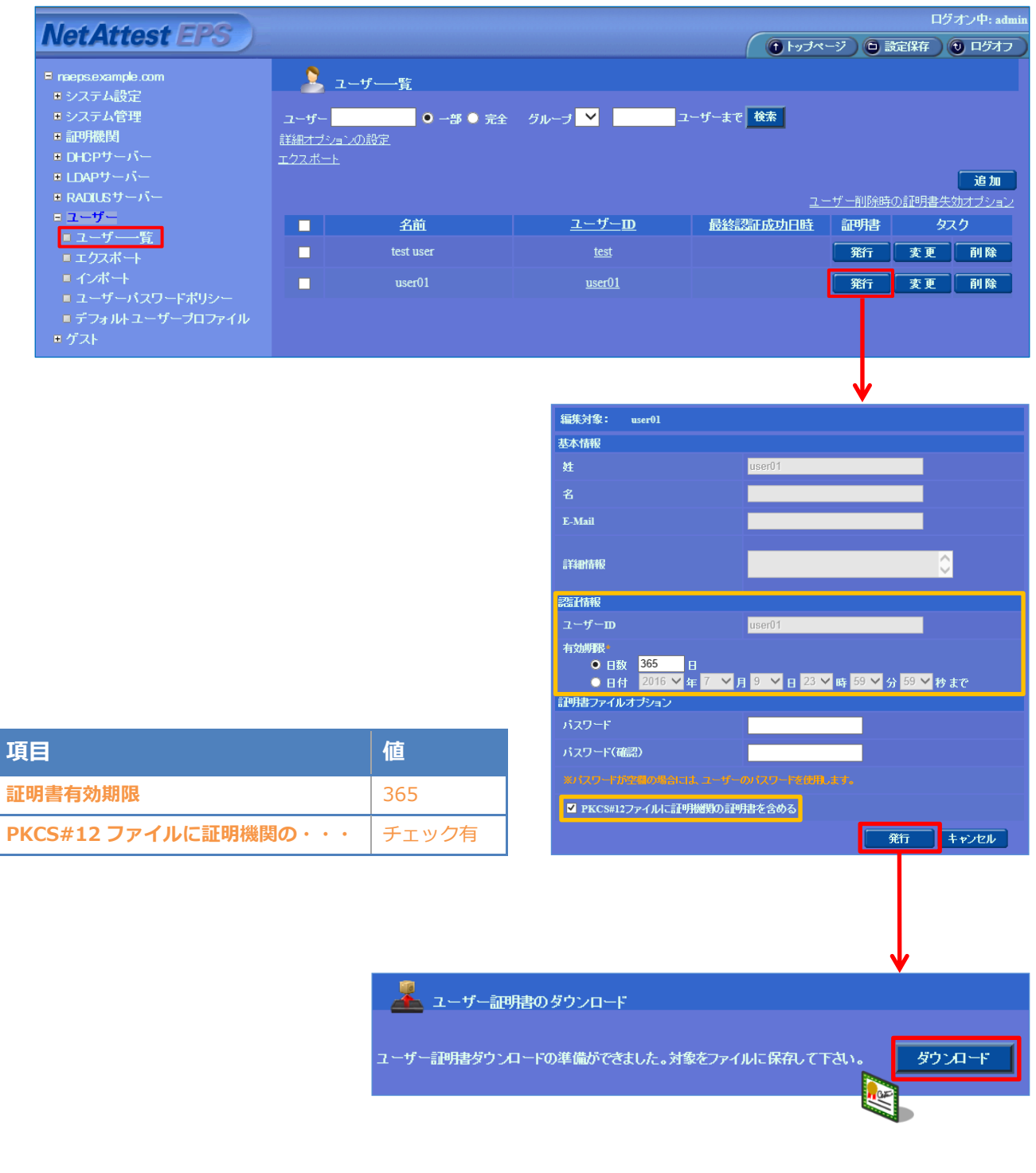

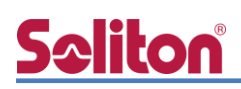

## <span id="page-11-0"></span>3. BSH-GM シリーズ/BSH-GP08 の設定

アイ・オー・データ製 L2 インテリジェントスイッチの BSH-GM シリーズおよび BSH-GP08 は同 一の方法で設定が可能です。そのため本書では、代表して BSH-G08M を使用して設定を行います。 購入時の IP アドレスは DHCP 設定となっていますので、専用ツール「Magical Finder」を使います。 「Magical Finder」は下記 Web ページにアクセスし、お使いの OS を選んでダウンロードします。 <http://www.iodata.jp/r/3022>

Magical Finder を起動すると、下記のように対象製品が表示されます。

設定を行う機器を選択し、「Web 設定画面を開く」をクリックして設定画面を起動します。

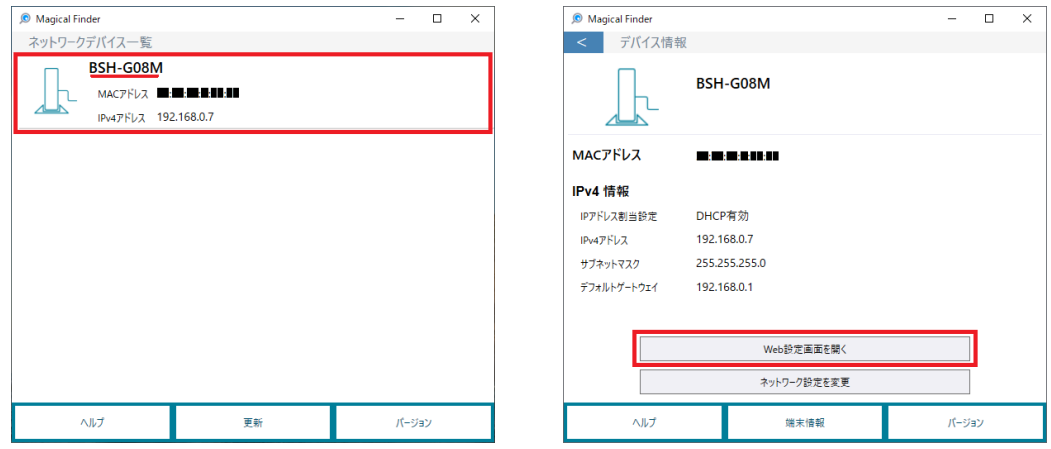

設定画面が起動したら、ユーザー名/パスワードを入力しログインします。

初期ユーザー名は admin(小文字) パスワードは IODATA(大文字)です

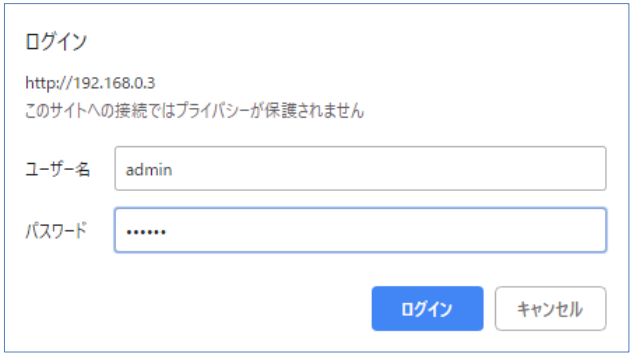

BSH-G08Mのセットアップは下記の流れで行います。

- 1. IP アドレスの設定
- 2. RADIUS サーバーの設定

### <span id="page-12-0"></span>3-1 IP アドレスの設定

[ネットワーク]-[IP アドレス]にアクセスし IP アドレスを設定します。

IP アドレス設定画面を開いたら以下の項目を設定します

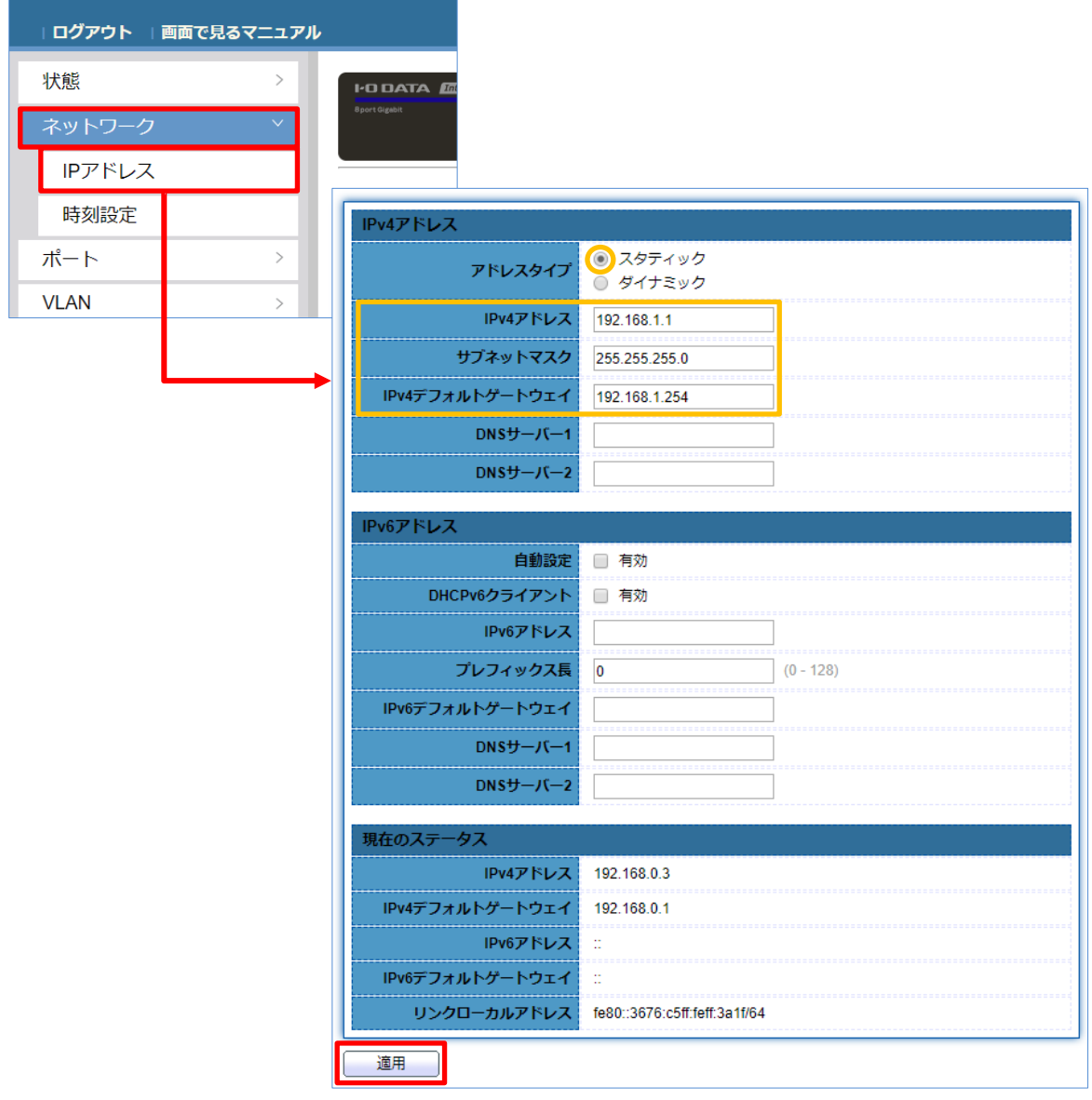

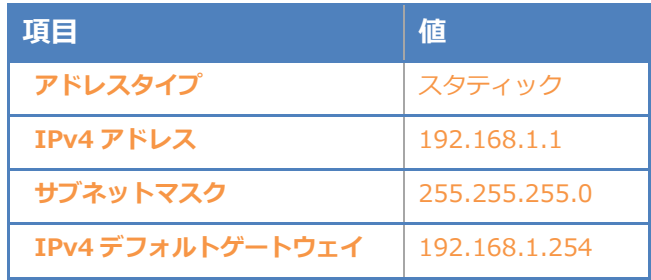

### <span id="page-13-0"></span>3-2 RADIUS サーバーの設定

認証サーバーの設定をします。設定画面より[RADIUS 認証]-[認証サーバー設定]を選択します。 認証サーバーテーブルの設定画面が表示されるので「追加」を選択します。

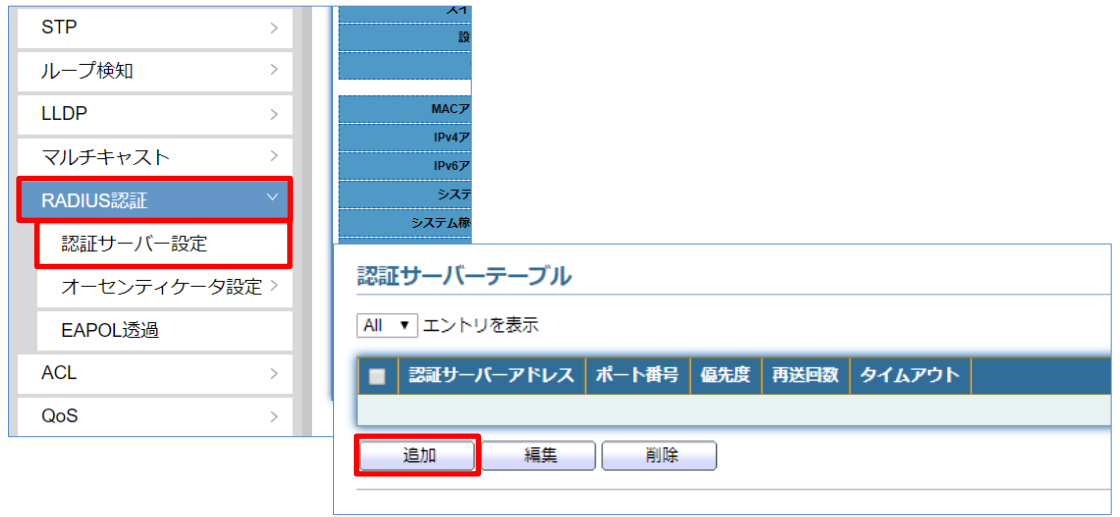

認証サーバーの追加画面が表示されるので必要項目を入力します。

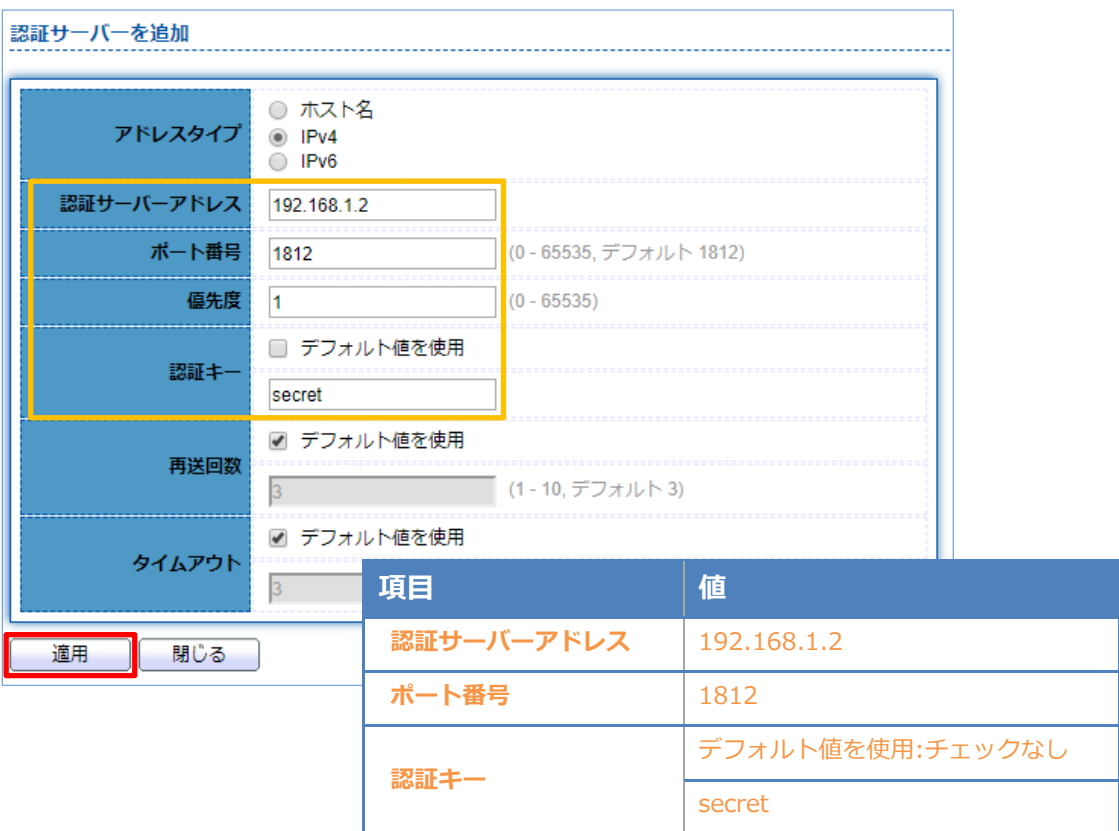

# **Seliton**

設定画面より[RADIUS 認証]-[オーセンティケータ設定]-[プロパティ]を選択します。 ポートモードテーブルの設定画面が表示されるので「802.1x 認証」にチェックを付け適用します。 認証対象の端末を接続するポートを選択し、「編集」をクリックします。

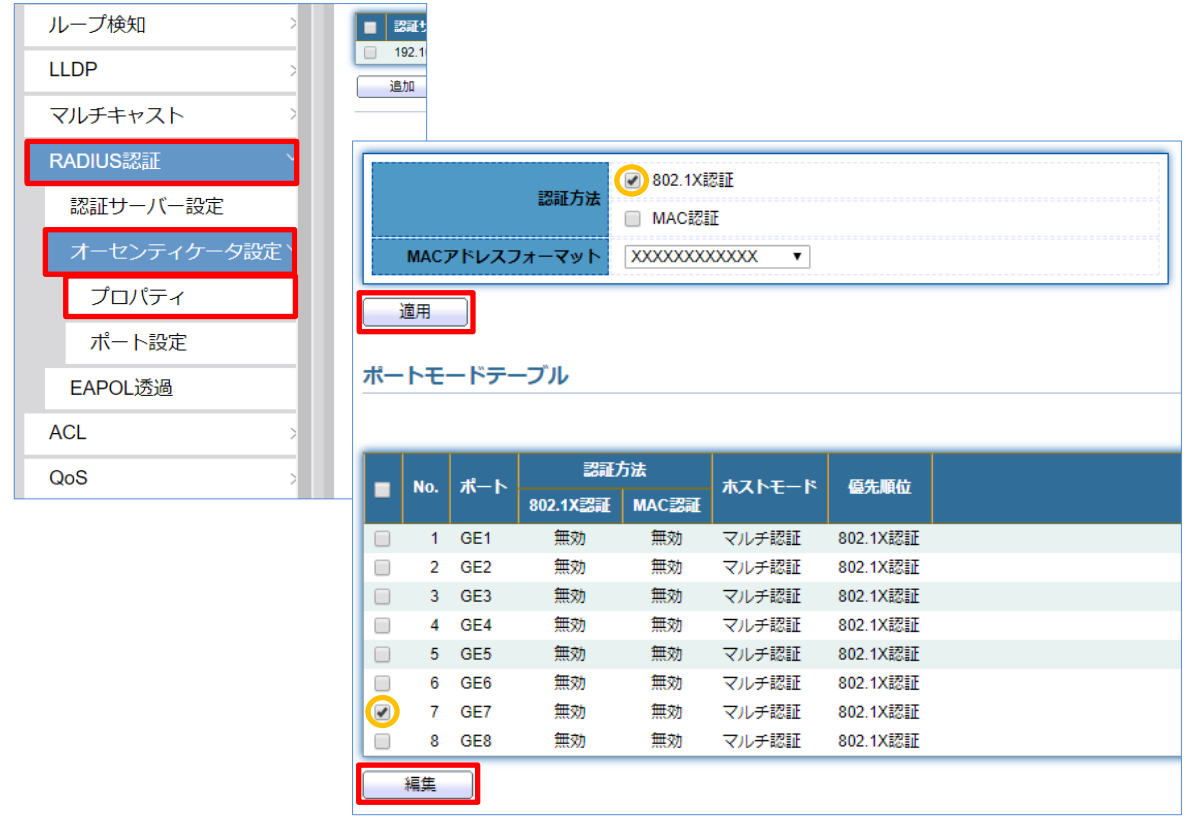

編集をクリックするとポートモードの編集画面が表示されるので、認証方法の「802.1x 認証」にチ ェックを付けます。優先順位の適用一覧に「802.1x 認証」が入っていることを確認し、適用します。

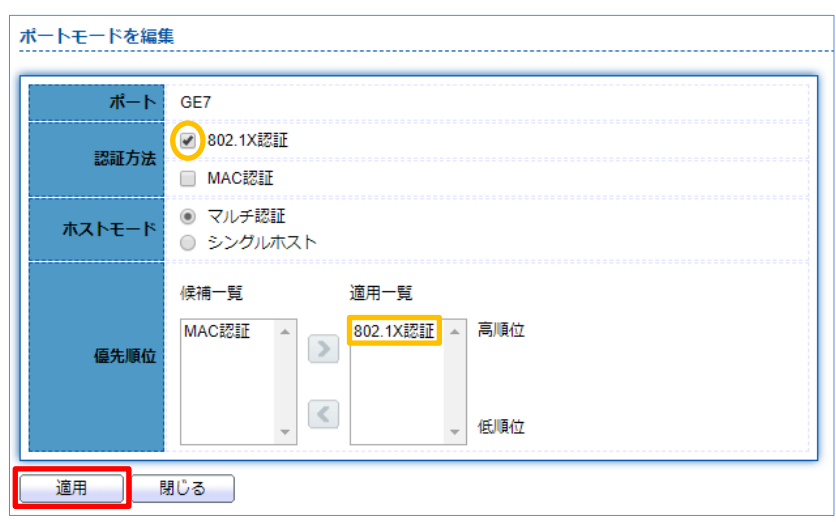

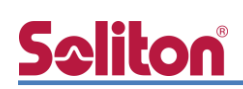

設定画面より[RADIUS 認証]-[オーセンティケータ設定]-[ポート設定]を選択します。

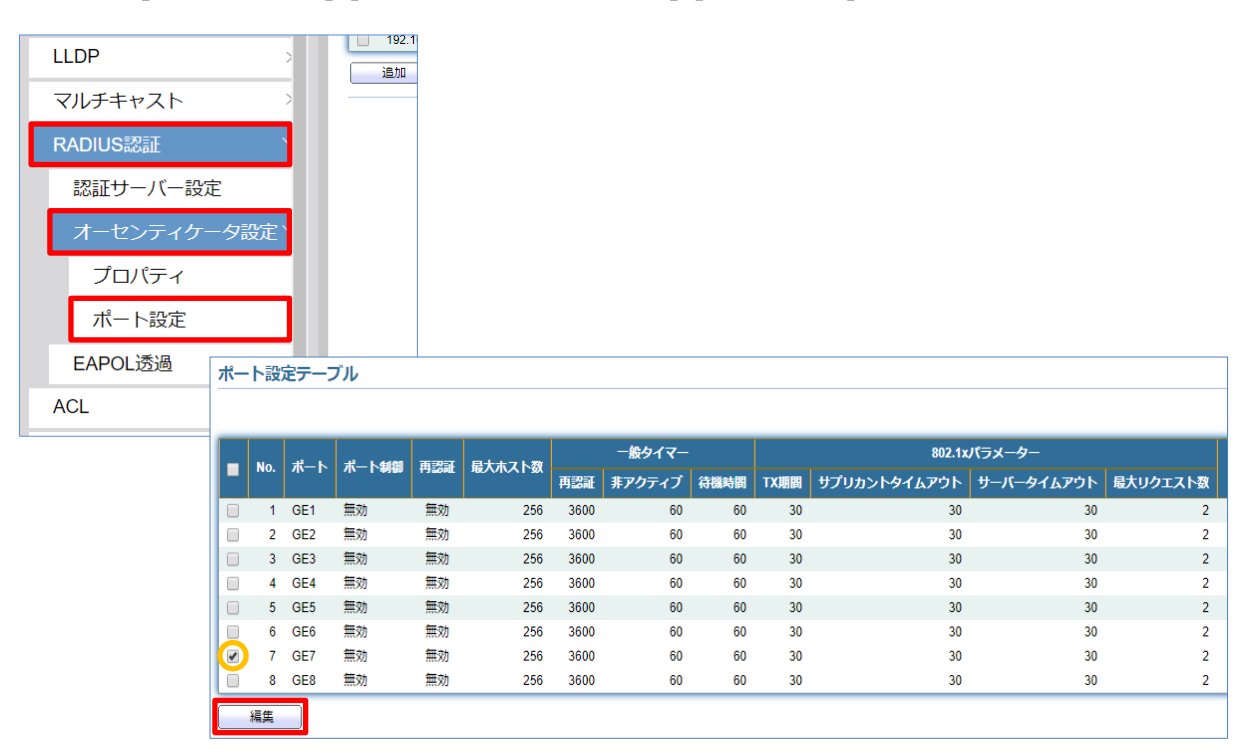

表示されるポート設定テーブルにて認証対象の端末を接続するポートを選択し、「編集」をクリック します。ポート設定の編集画面が表示されるので、ポート制御の「自動」を選択し適用します。

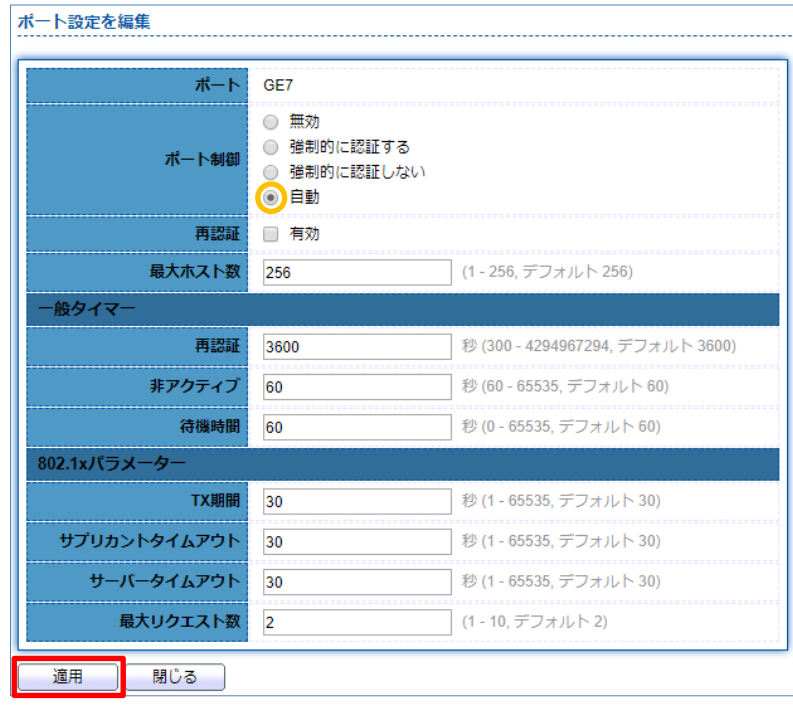

以上で BSH-G08M の設定は完了です。

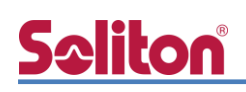

### <span id="page-16-0"></span>4. Windows 10 のクライアント設定

#### <span id="page-16-1"></span>4-1 EAP-PEAP 認証

Windows 標準サプリカントで PEAP の設定を行います。

- ※ 本設定を行う前に「Wired AutoConfig」サービスが起動されていることをご確認下さい。
- [イーサネットのプロパティ] の [認証] タブから以下の設定を行います。

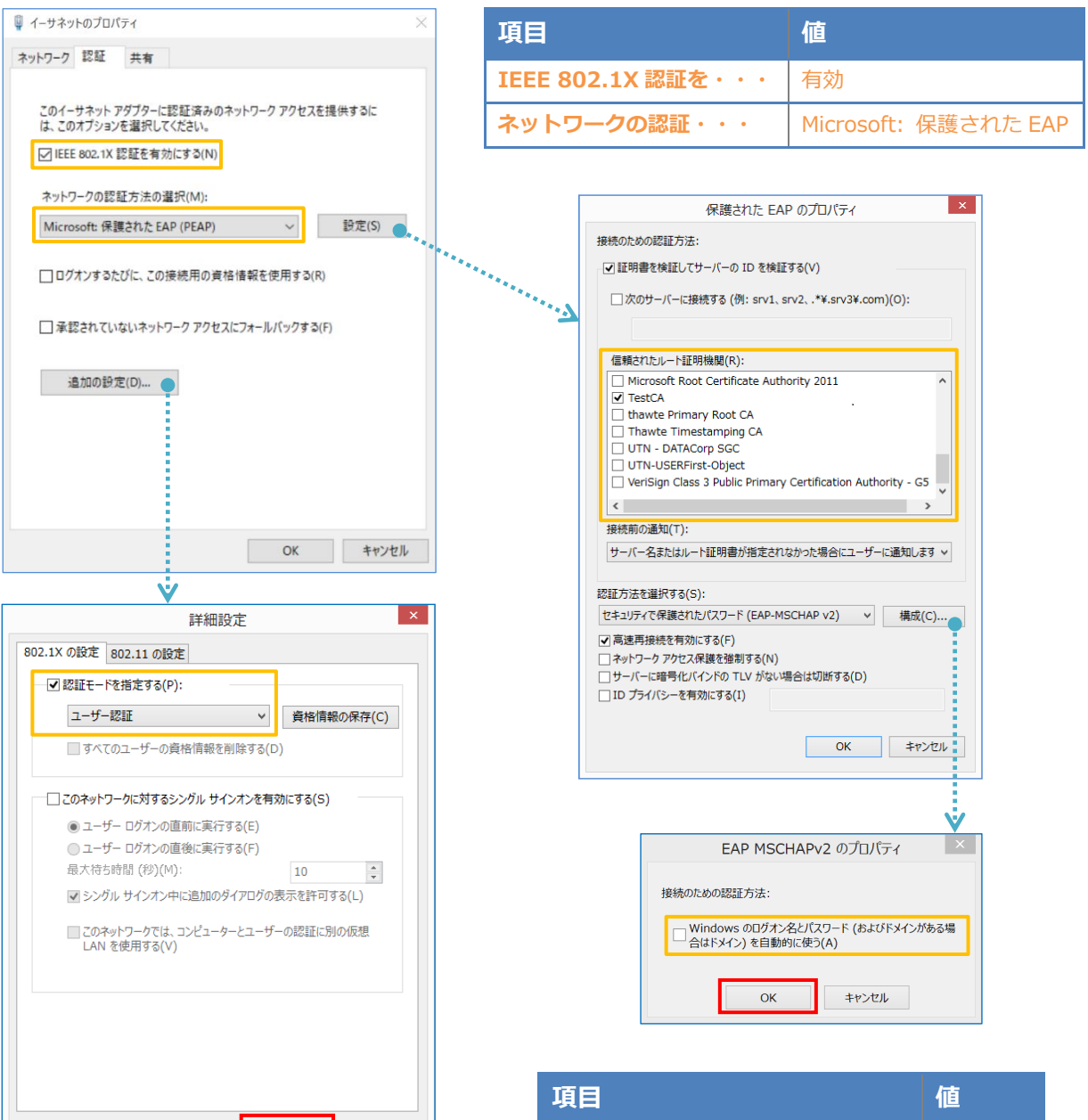

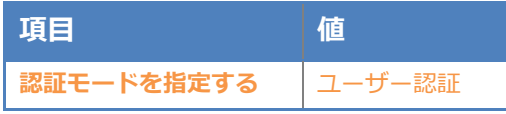

 $\overline{OK}$ 

キャンセル

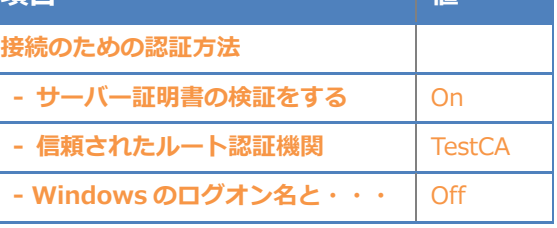

<span id="page-17-0"></span>4-2 EAP-TLS 認証

### <span id="page-17-1"></span>4-2-1 クライアント証明書のインポート

PC にクライアント証明書をインポートします。ダウンロードしておいたクライアント証明書 (user01.p12)をダブルクリックすると、証明書インポートウィザードが実行されます。

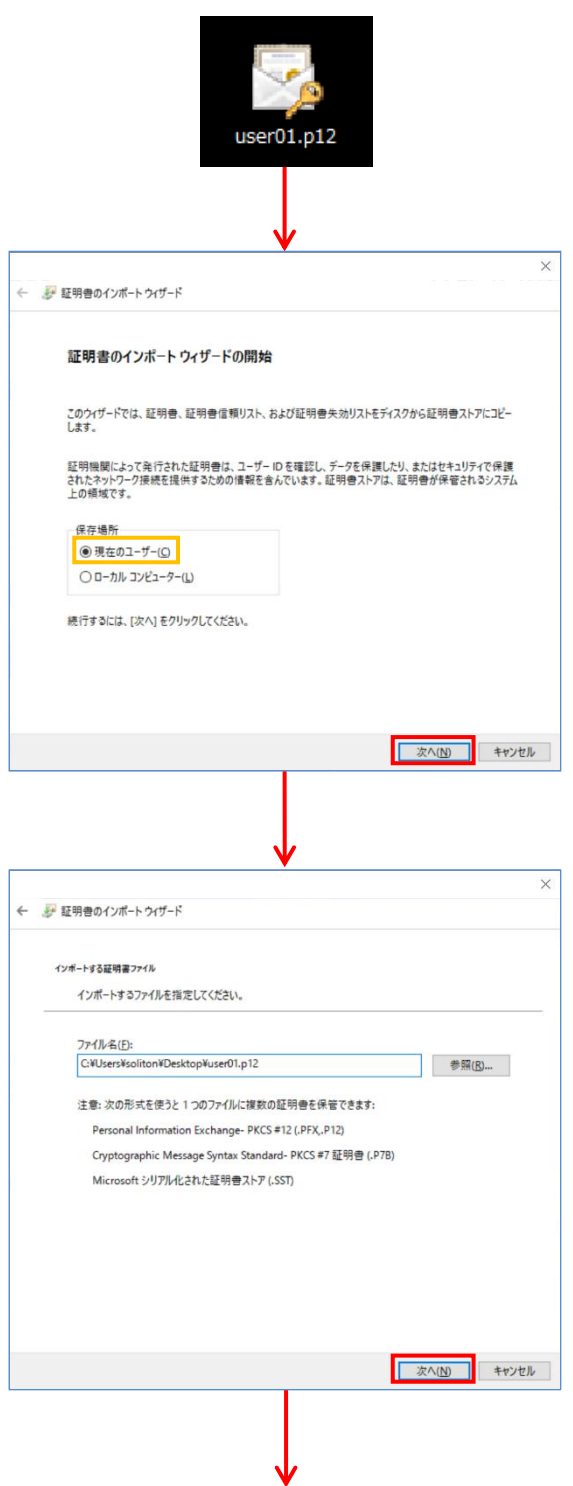

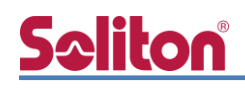

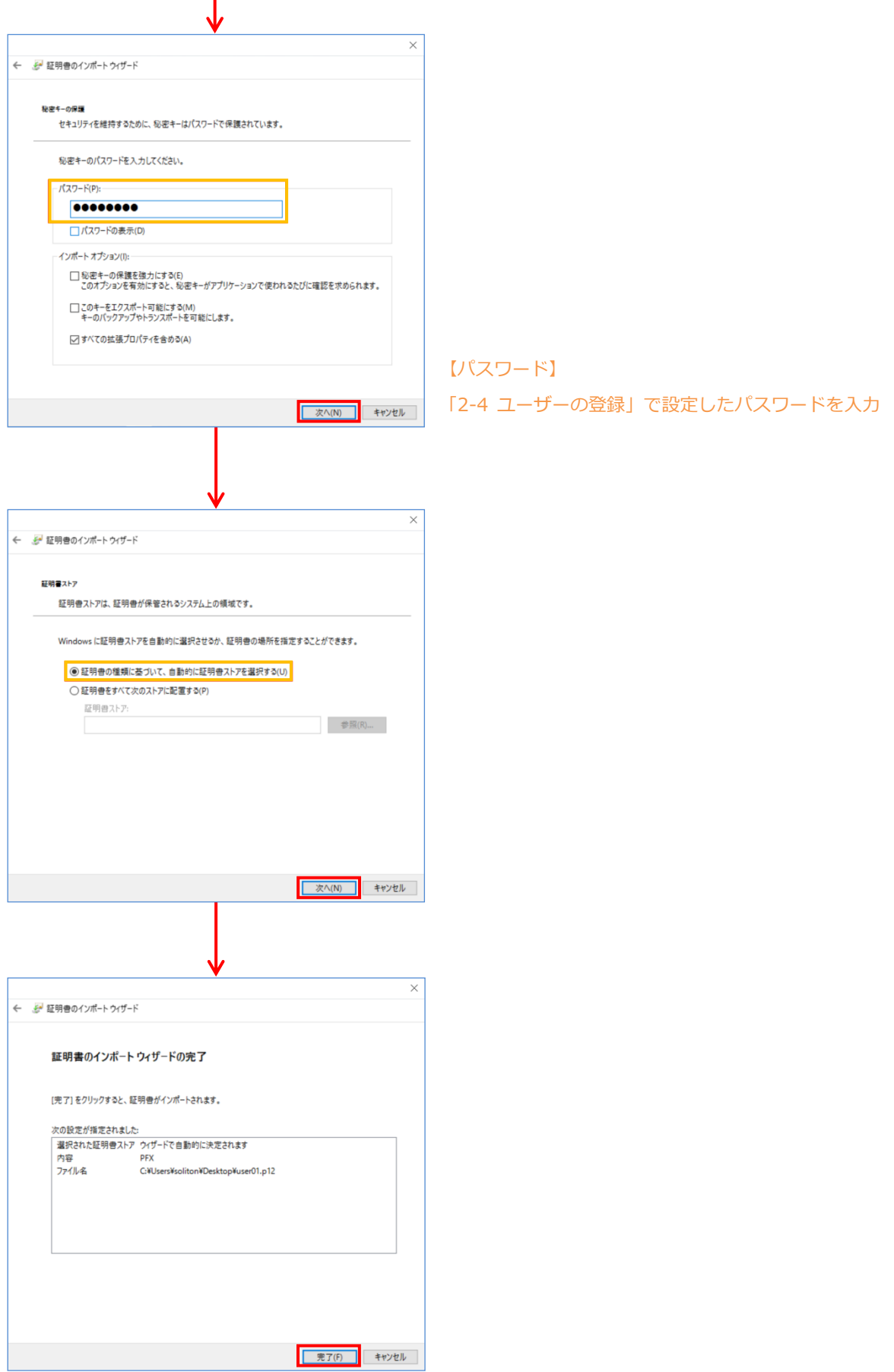

### <span id="page-19-0"></span>4-2-2 サプリカント設定

**Seliton** 

**認証モードを指定する** ユーザー認証

Windows 標準サプリカントで TLS の設定を行います。

※ 本設定を行う前に「Wired AutoConfig」サービスが起動されていることをご確認下さい。

[イーサネットのプロパティ] の [認証] タブから以下の設定を行います。

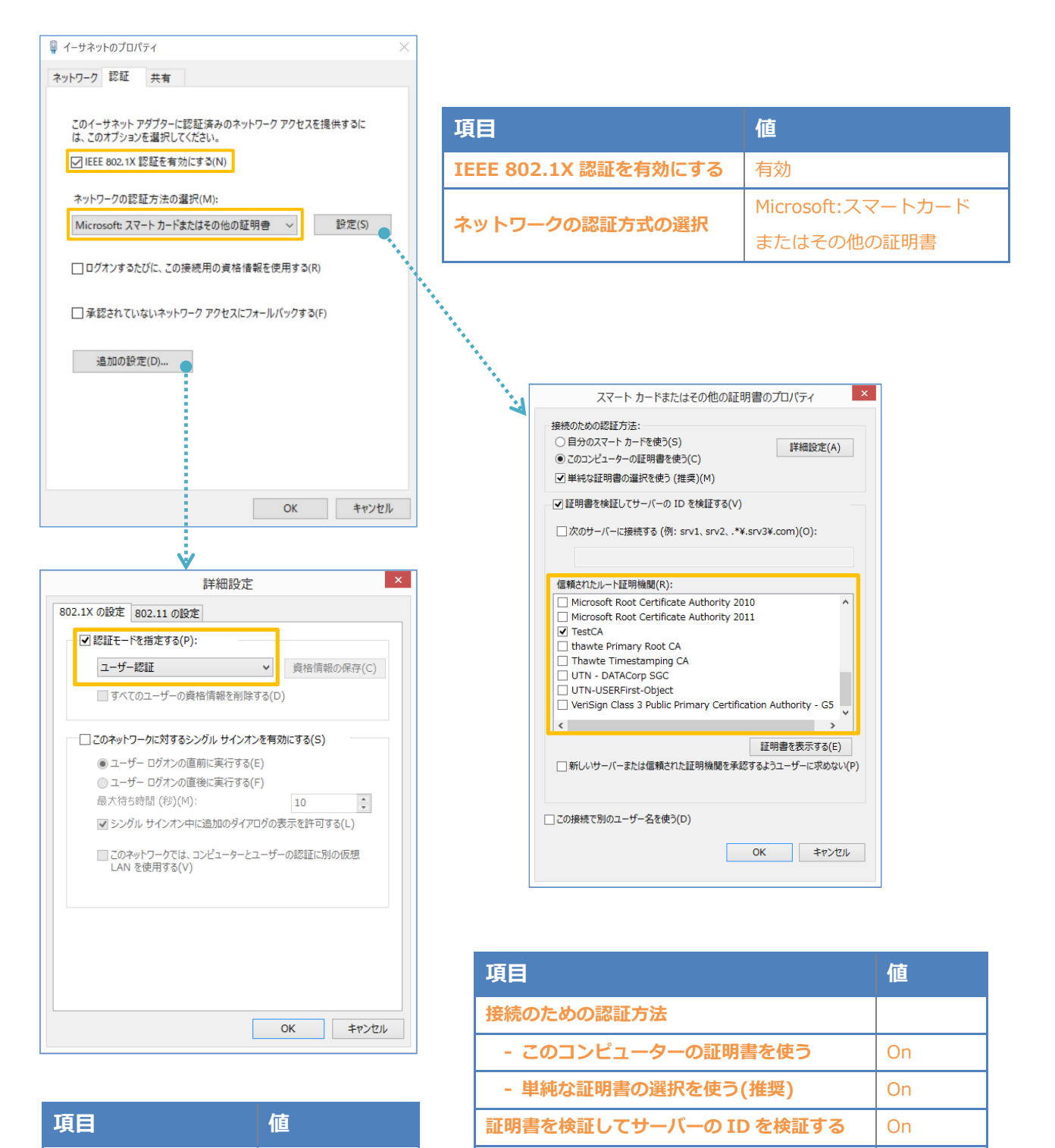

**信頼されたルート証明機関 インスタイル TestCA** 

## <span id="page-20-0"></span>5. 動作確認結果

### <span id="page-20-1"></span>5-1 EAP-PEAP 認証

#### EAP-PEAP 認証が成功した場合のログ表示例

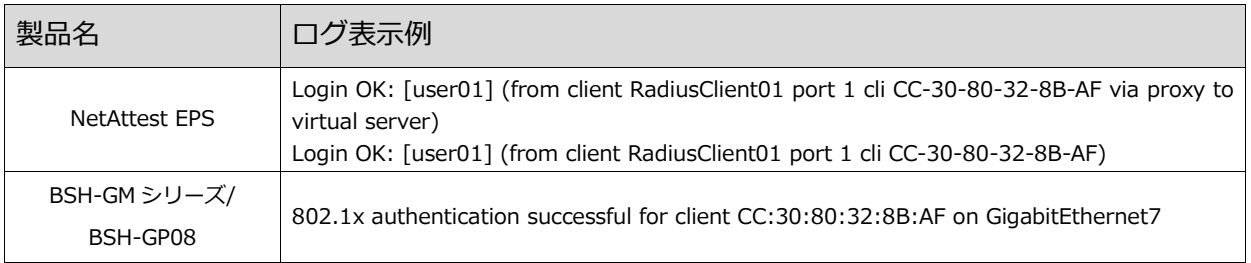

### <span id="page-20-2"></span>5-2 EAP-TLS 認証

#### EAP-TLS 認証が成功した場合のログ表示例

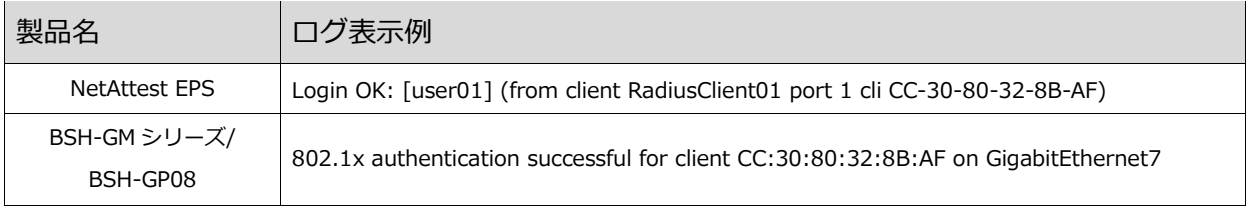

# Seliton®

改訂履歴

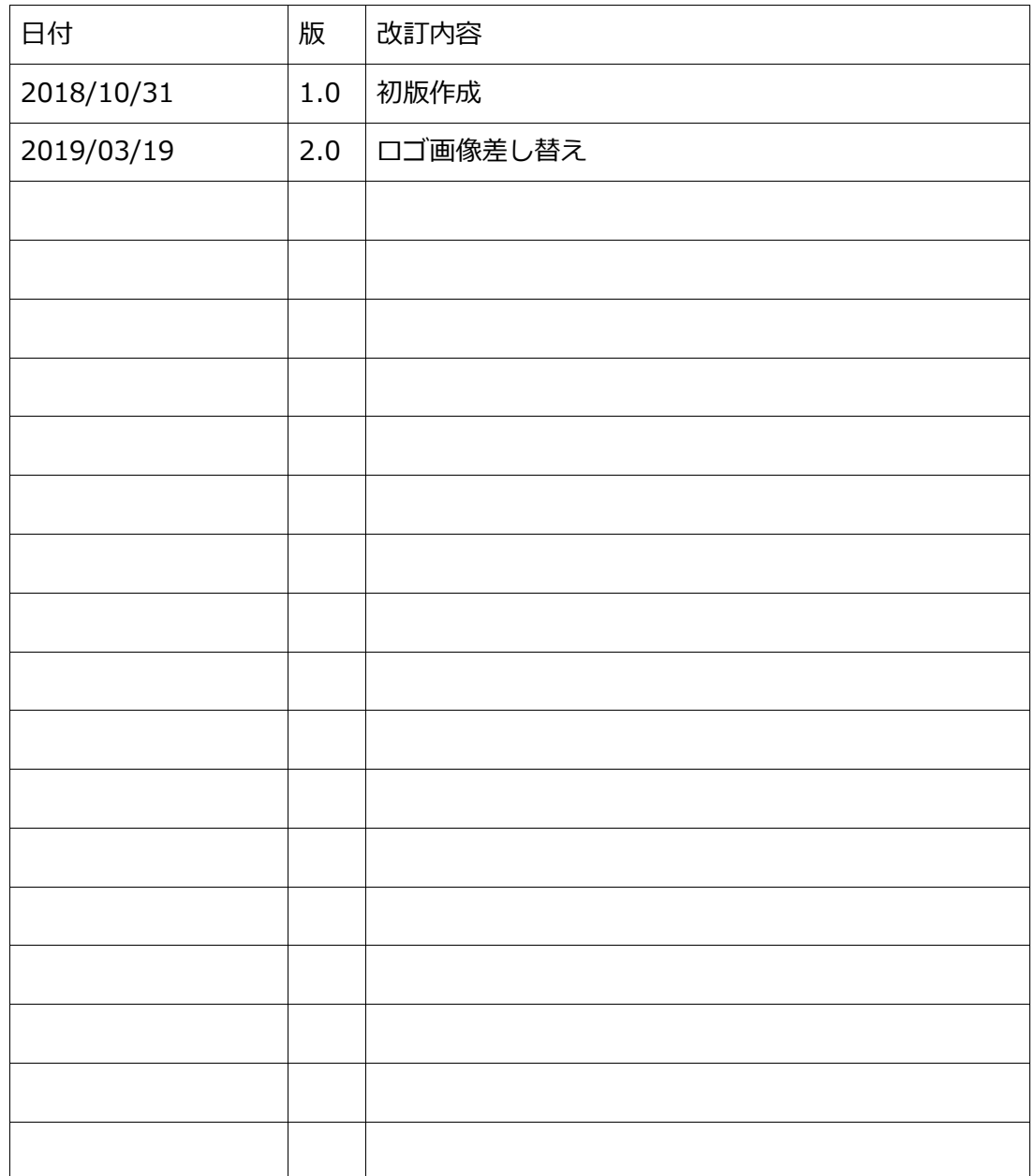